## **Drilling Down into a Grade to See Grade Scale for K-6 and 5-9 CTF Classes**

1. Click on the Standards Grades tab under the Grades & Attendance Screen

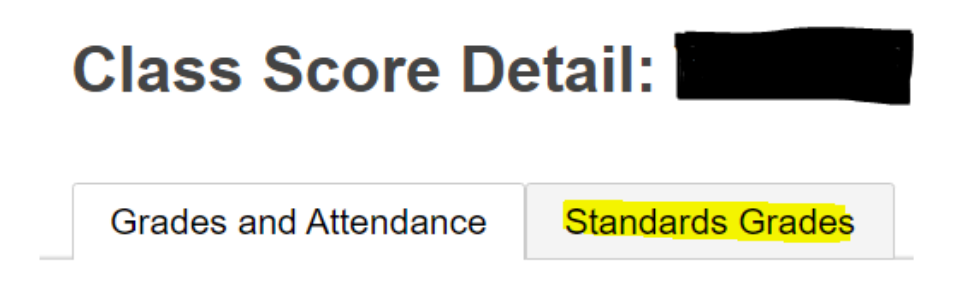

2. Click on the 'Expand All' button to see all standards and associated grades

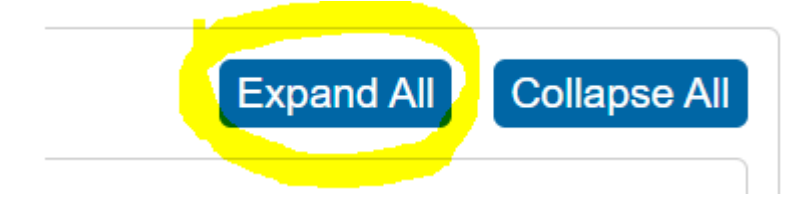

3. Click on a letter grade

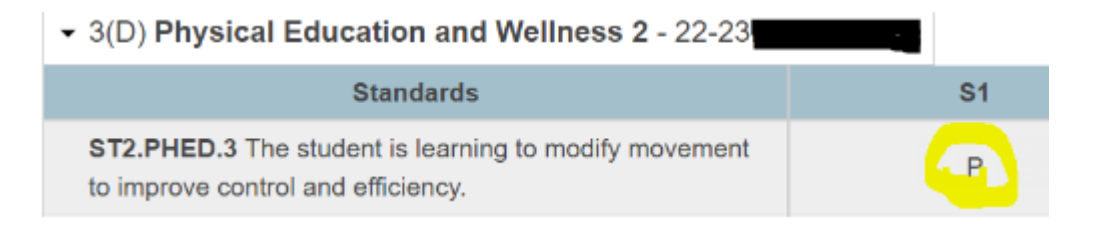

4. This will open up the 'View Standards File Grade' window on the right side of your screen

## **View Standards Final Grade**

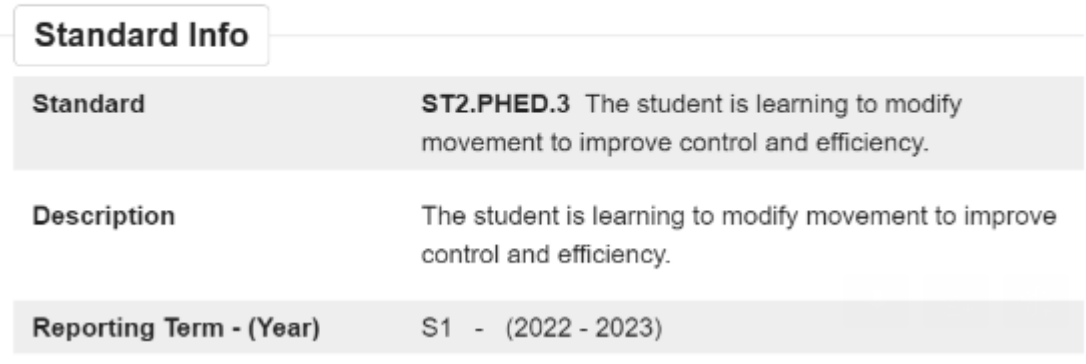

5. Scroll to the bottom of this window and click to expand the 'Grade Scale Details' section

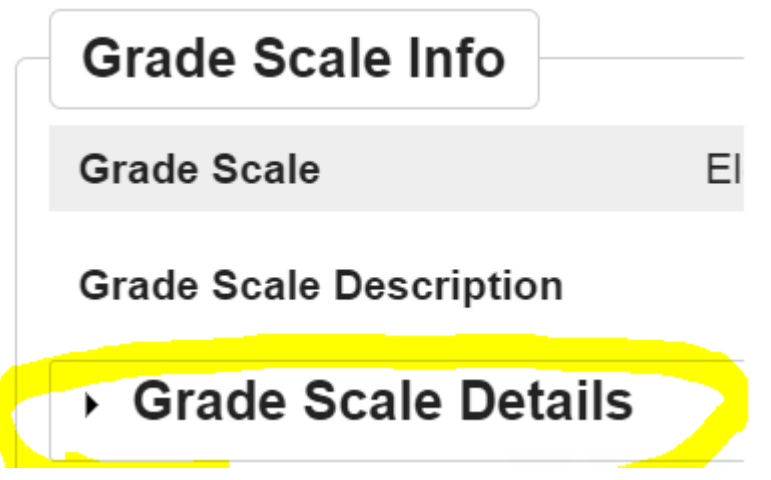

6. This will open up the Grade Scale so you can see what the letters represent. This grade scale is used across K-6 courses and for the 5-9 CTF Option classes.

## Grade Scale Details

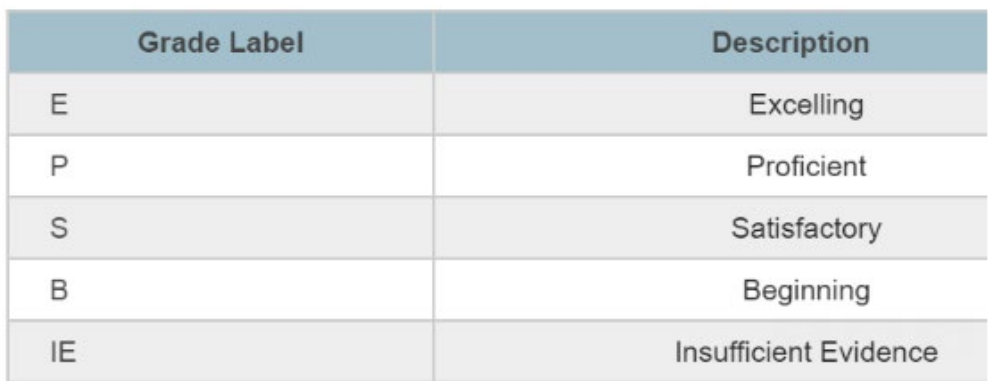